# 安徽省专业技术人员继续教育公需课 学习平台学员操作指南 (集体开通公需课版本)

## 公需课学习平台网址:https://jxjy.ahhjsoft.com 请使用 360 安全浏览器极速模式打开网站

学习流程:单位联系集体报名开通——登录继续教育管理平台——培训报名—— 选择专题《数字中国:数字化建设与发展》报名确认——跳转培训平台进入学习 中心学习——考试合格——继续教育管理平台打印电子证书

#### 一、继续教育管理平台登录

打开安徽省人力资源和社会保障厅官网(网址:http://hrss.ah.gov.cn), 在"资讯中心"栏目右侧, 在专题专栏里点击"专技人员综合管理服务平台"并 进入平台,选择"继续教育"专栏进入继续教育管理平台。如图所示:

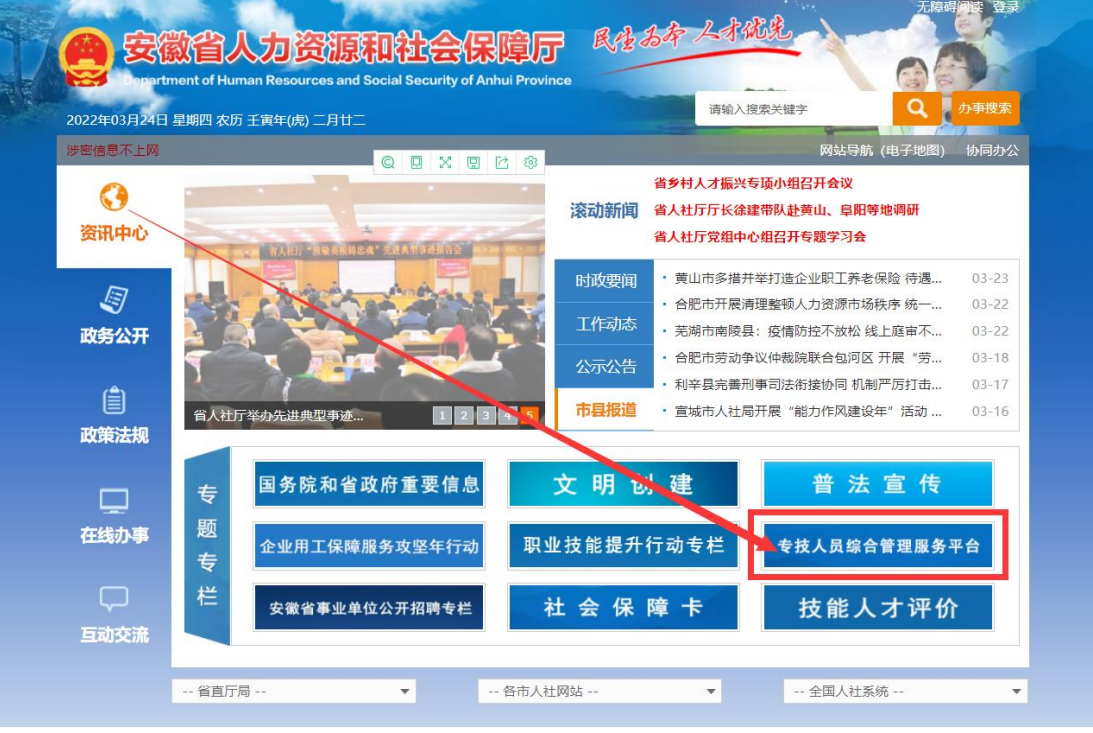

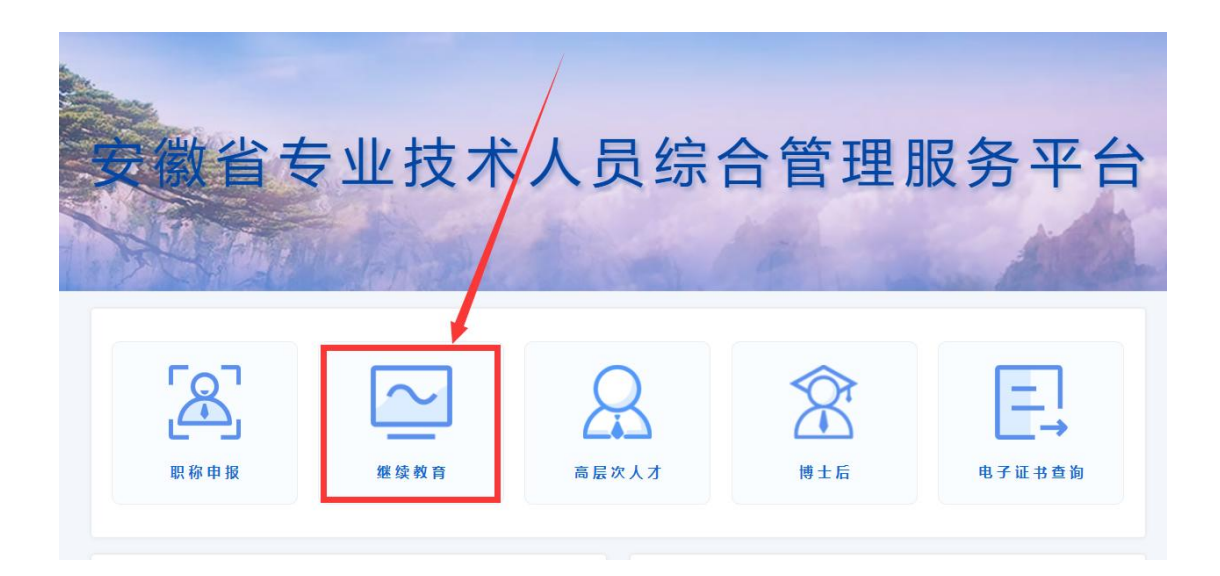

继续教育管理平台需使用安徽政务服务网账号登录。学员点击管理平台首页 按钮"点击前往安徽政务网",按照安徽政务服务网提示完成个人用户登录, 登录支持政务网账号密码登录和本人支付宝扫码授权登录。

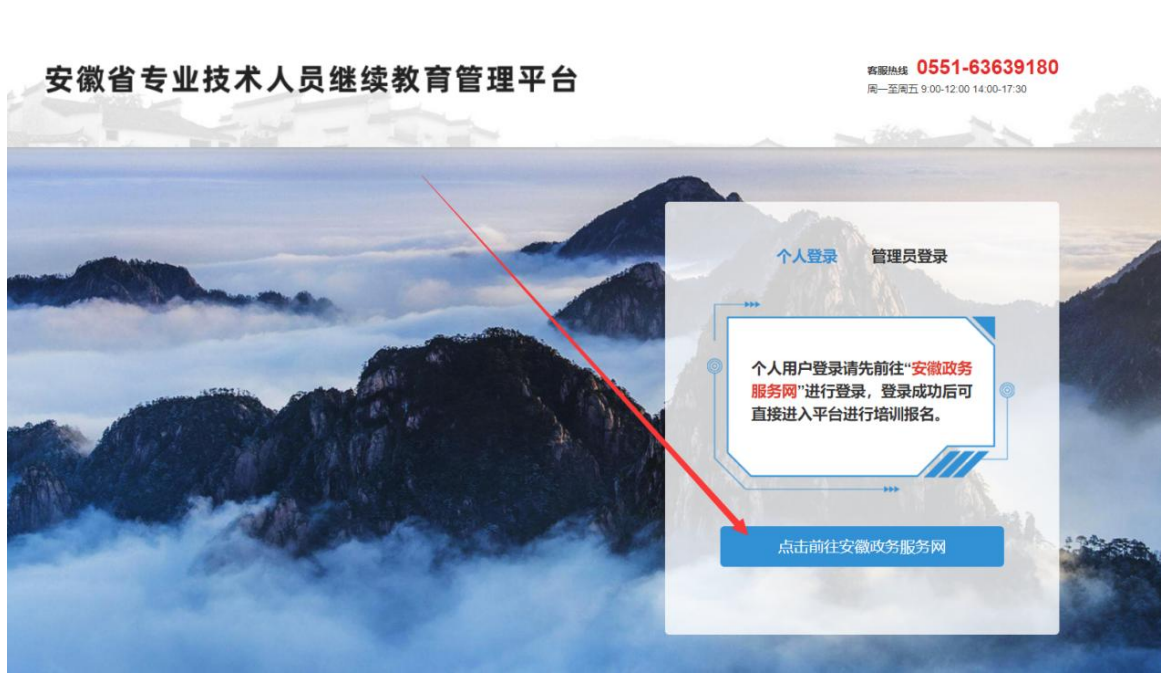

没有政务网账号的学员请按照政务网提示完成注册与登录。如图所示:

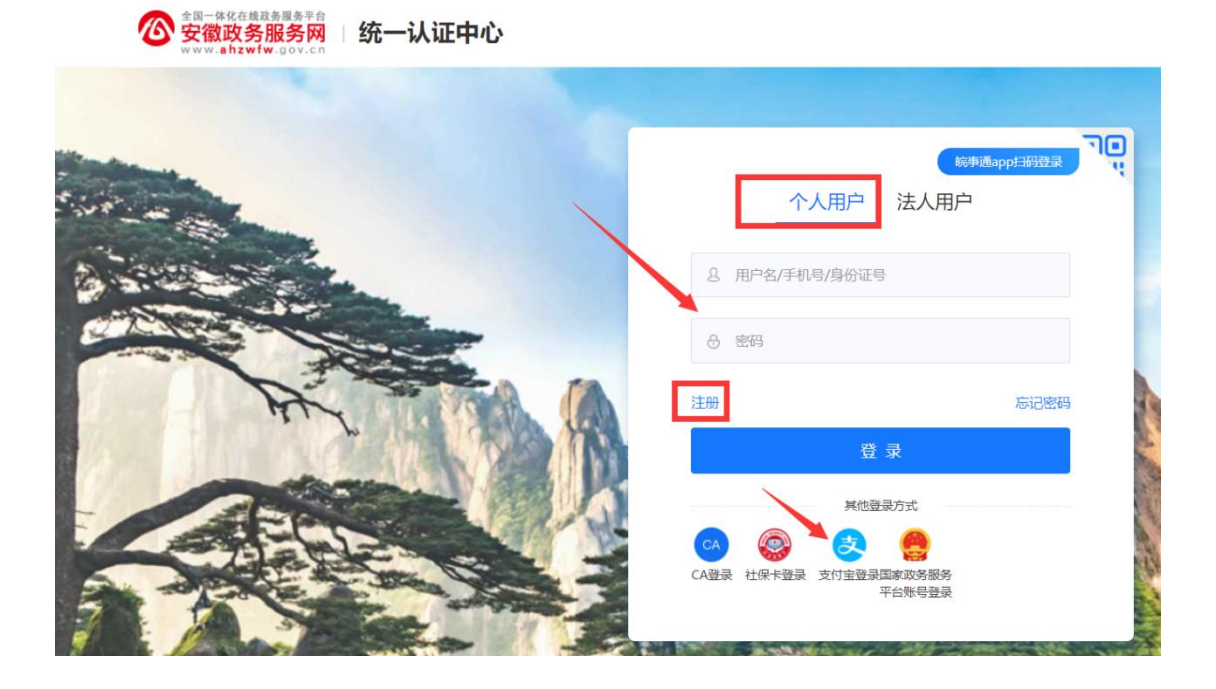

学员通过管理平台在"安徽政务服务网"登录成功后即可跳转至安徽省专业 技术人员继续教育管理平台。

如不能正常跳转,请在安徽政务服务网成功登录个人用户后,再次打开安徽 省人社厅官网进入继续教育管理平台,点击管理平台按钮"点击前往安徽政务服 务网"即可自动登录。

#### 二、继续教育管理平台报名

#### (一) 完善信息

只有首次登录进入继续教育管理平台的学员,需要完善个人信息,带\*项目 为必须填写的项目,完善信息并提交后自动进入学员中心。如图所示:

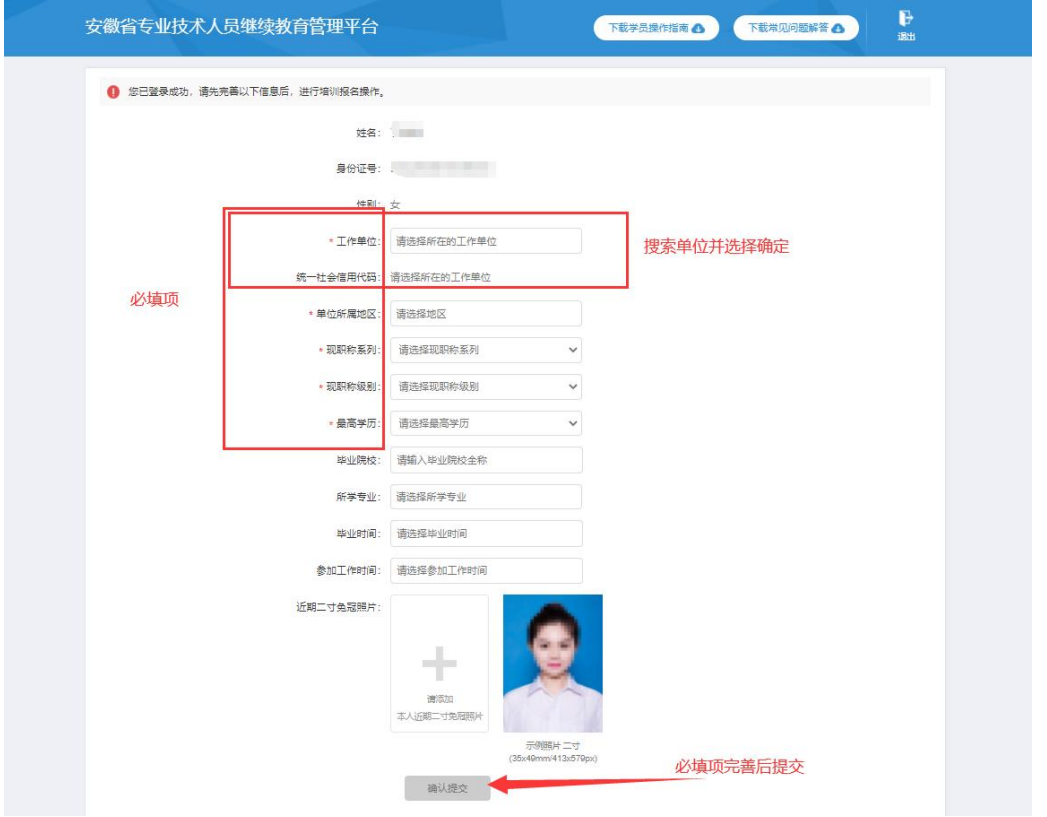

其中,为了规范单位名称,工作单位需要搜索单位全称或全称中连续的四个 字,选择搜索结果并确定。

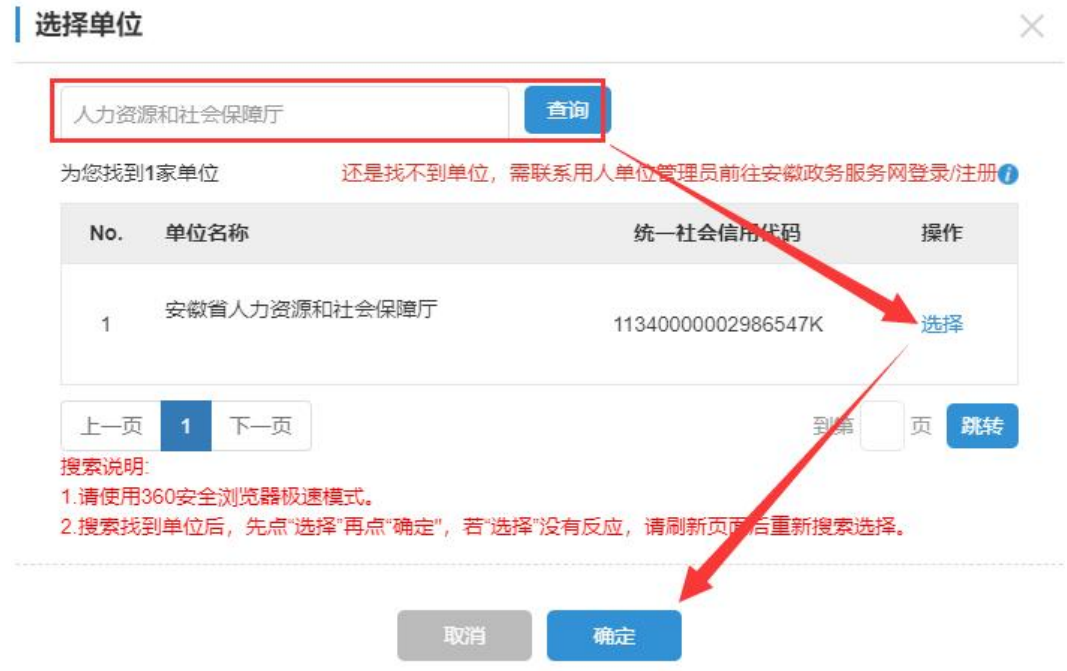

若单位搜索不到,则需要专业技术人员提醒所在单位管理员操作如下:

第1步: 单位的政务网法人用户管理员, 使用 360 安全浏览器极速模式, 打 开网址:http://hrss.ah.gov.cn,进入安徽省人力资源和社会保障厅网站。

第2步:在资讯中心-专题专栏,点击"专技人员综合管理服务平台"专栏, 进入安徽省专业技术人员综合管理服务平台,点击"职称申报",选择"单位登 录-前往安徽政务服务。有用安徽政务服务网法人用户账号进行登录。

第3步:登录后进入该平台,在管理设置菜单点击"完善单位信息单位", 根据页面要求完善单位相关信息并保存(带\*为必填项),保存后学员即可在继续 教育管理平台搜索到该单位。

#### (二) 管理平台选题报名(集体报名的公需课必须与管理平台选题一致)

#### 培训报名→数字中国:数字化建设与发展→前往报名确定→进入培训平台学习

进入管理平台后,点击学员中心左侧菜单"培训报名"打开报名页面,选择 数字中国:数字化建设与发展,点击前往报名——我要报名——确定后自动跳转 到学习平台。如图所示:

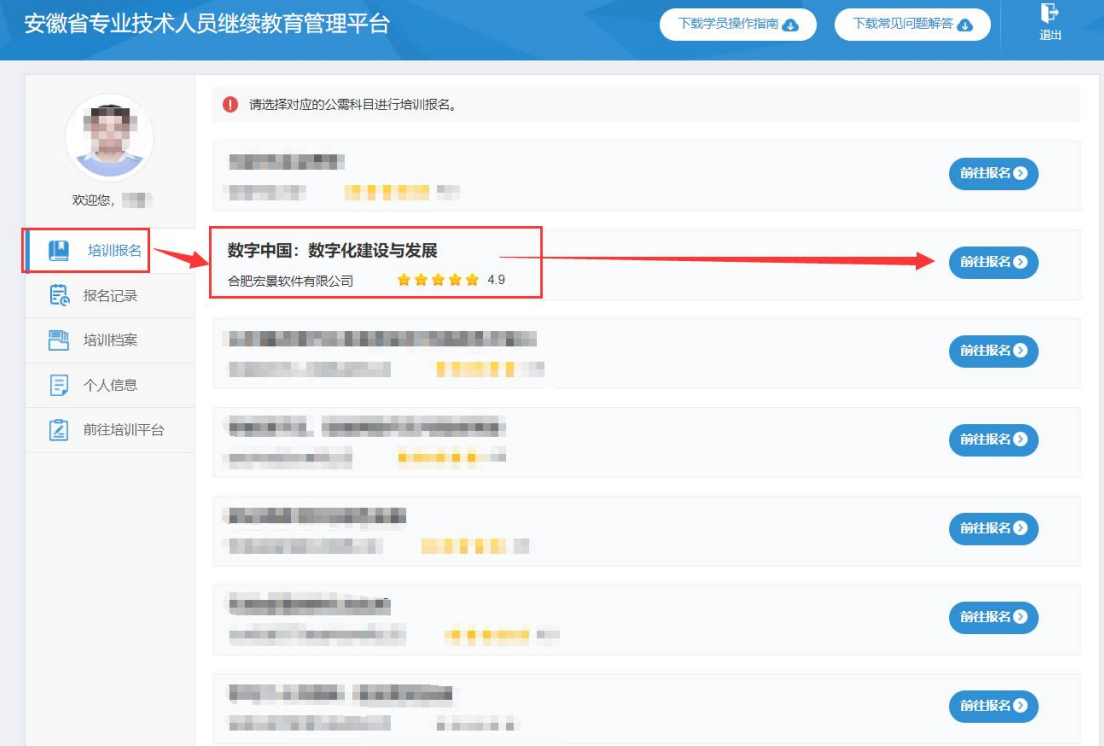

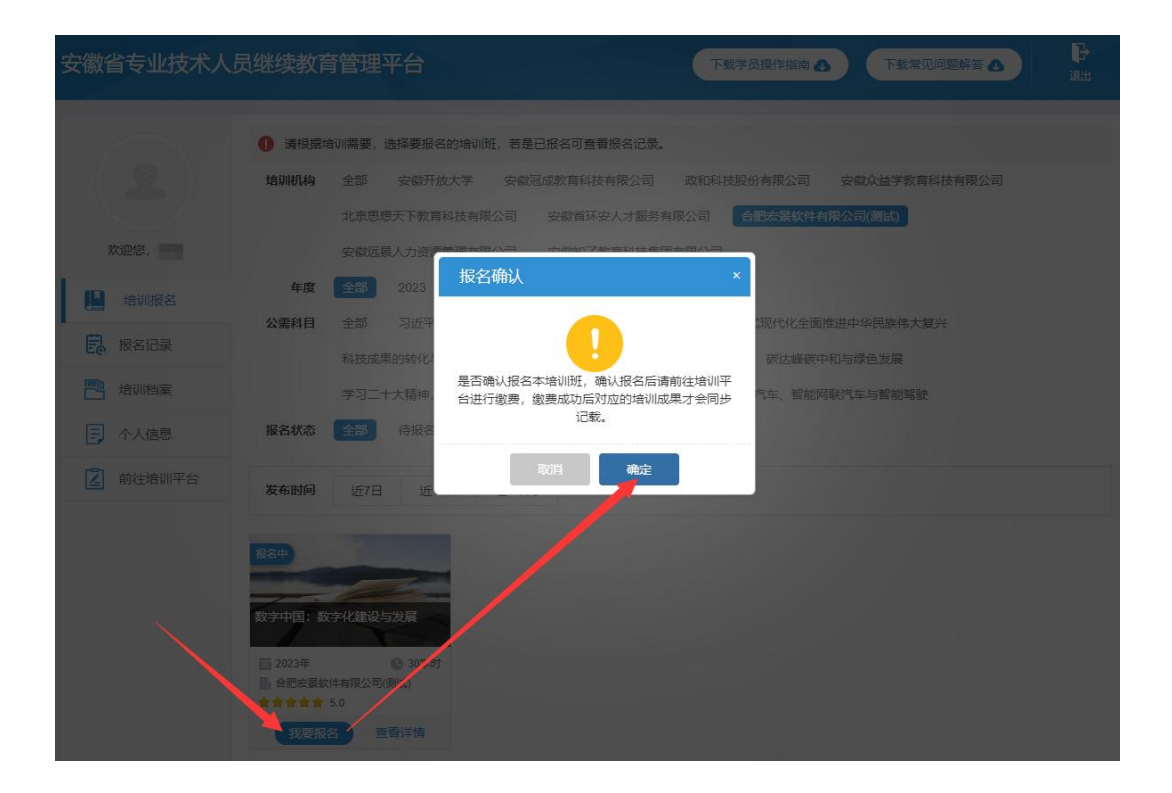

## 三、学习平台学习考试

(一) 学习考试

集体开通公需课的学员,管理平台选题报名成功后,进入公需课培训平台, 无需缴费,可直接进入学习中心,查看课程班并学习。

下次登录可通过学习平台直接登录(学习账号为身份证号码,密码默认为 000000,若已修改学习密码则以修改为准)。

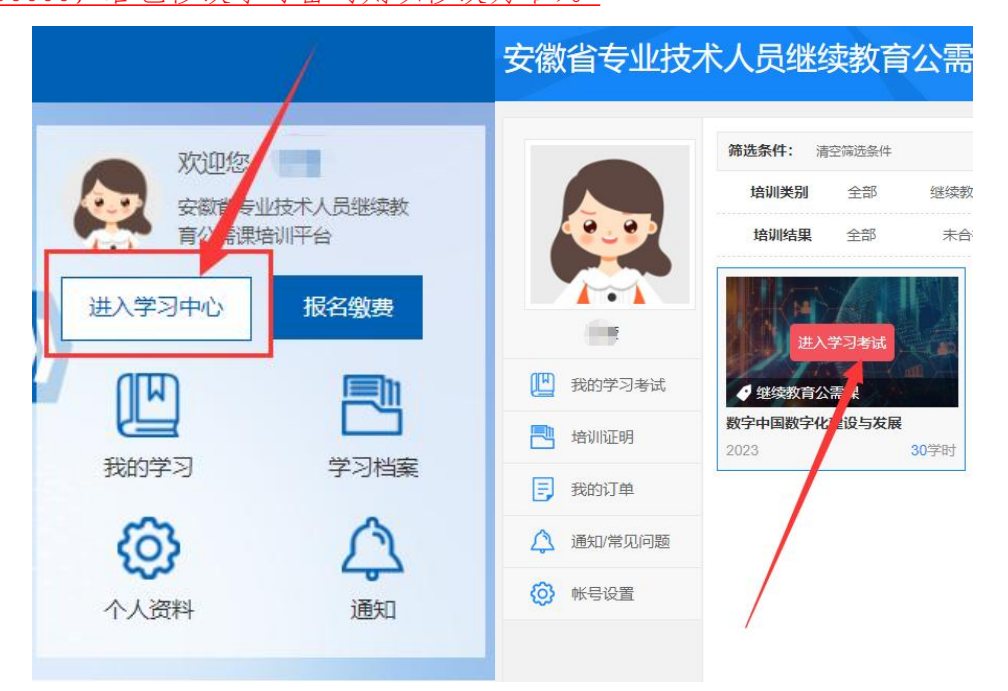

1. 在线观看课程:学员点击课程列表的"播放"按钮进入课件播放页面。 播放过程中会随机出现弹窗题目,视频播放会暂停,答题确定后即可继续学习。 公需课班级所有课程学完,学习进度达到 100%即可参加考试。

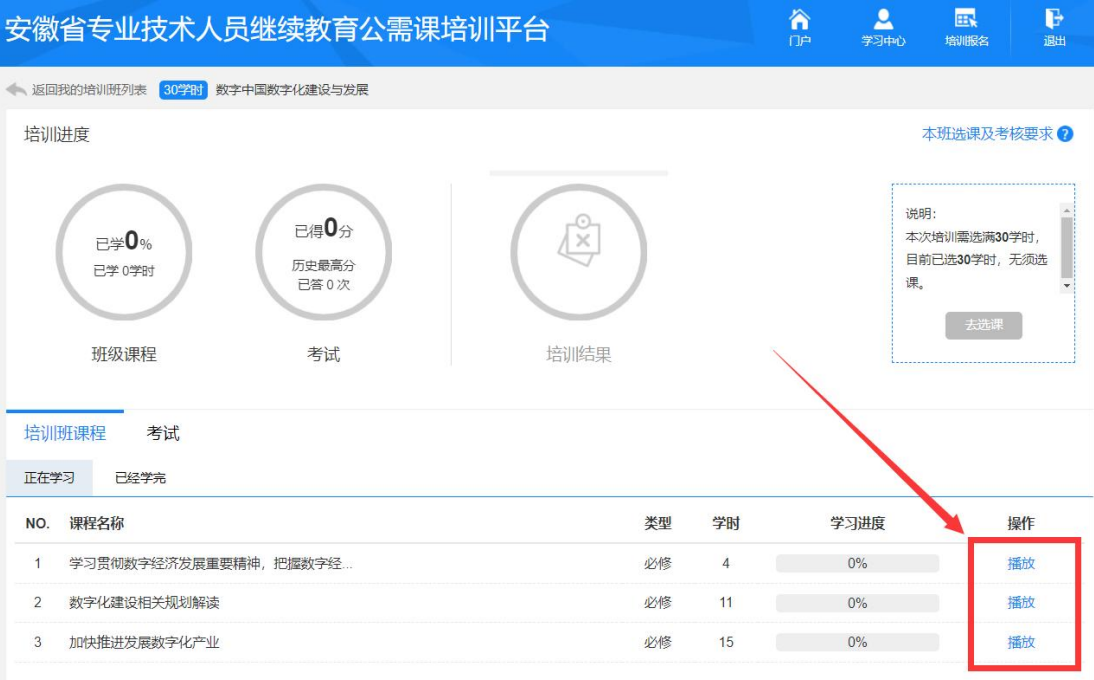

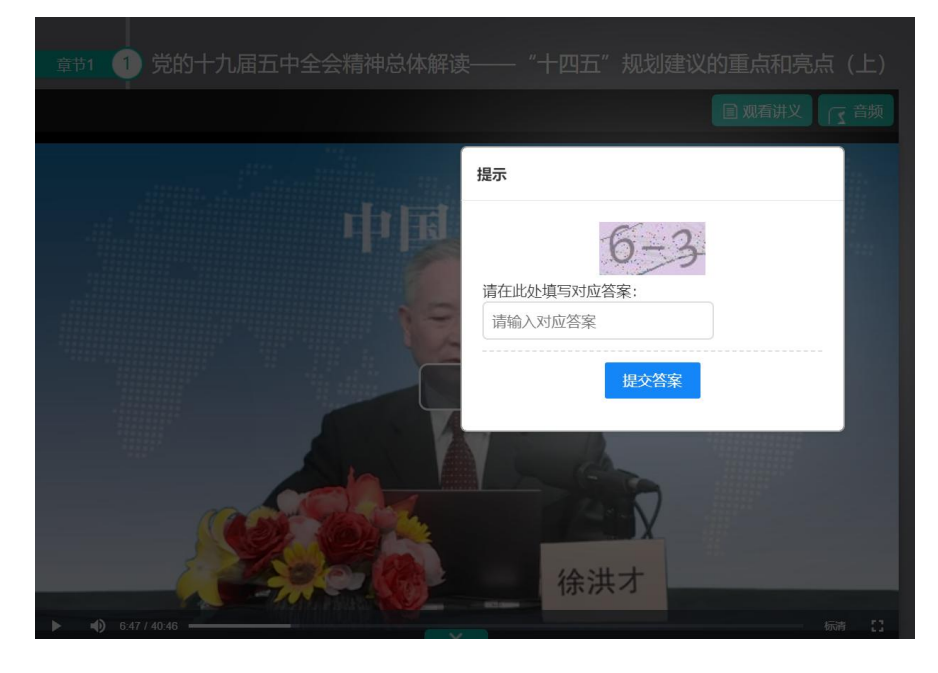

2. 在线考试: 学员完成公需课班级所有课程后(即: 培训班进度达 100%) 即可通过"考试"栏目"进入"考试。考试不限次数,一旦考试合格则不能再考, 成绩≥60 分为合格。

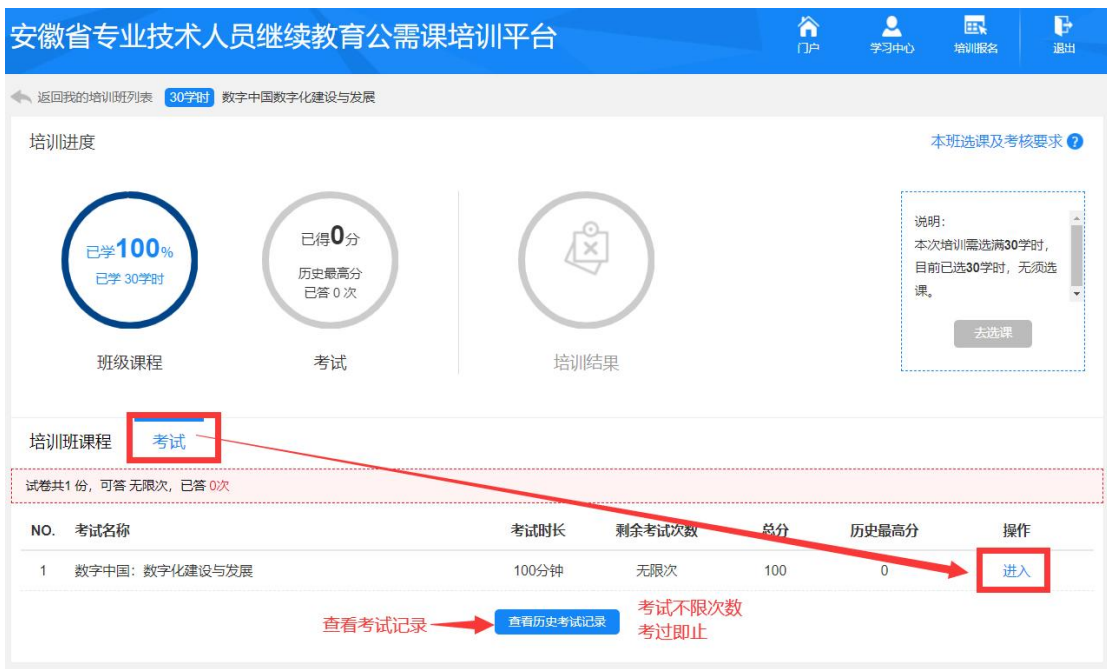

## (二) 手机端学习方式

学员完成报名缴费后,支持手机端学习,学习进度与电脑端同步。学员可在 微信搜索小程序 ah 专技继续教育,或在学习平台顶部微信扫码进入小程序。

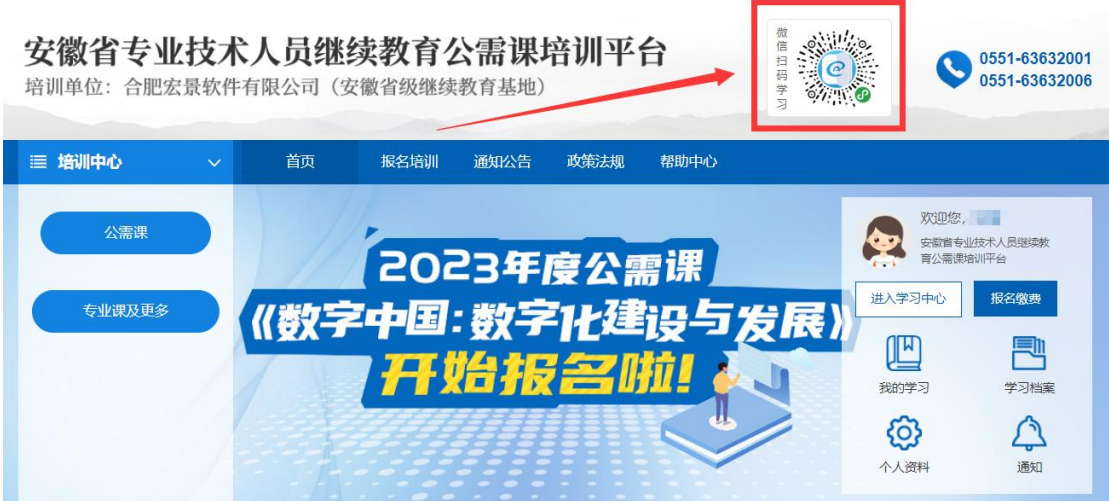

### 四、管理平台打印证书

2021 年开始,继续教育公需课证书统一由安徽省人社厅出具,学员在学习平 台完成学习并考试通过后,请登录安徽省继续教育管理平台,点击"培训档案", 查看继续教育历程或打印电子证书。如图所示:

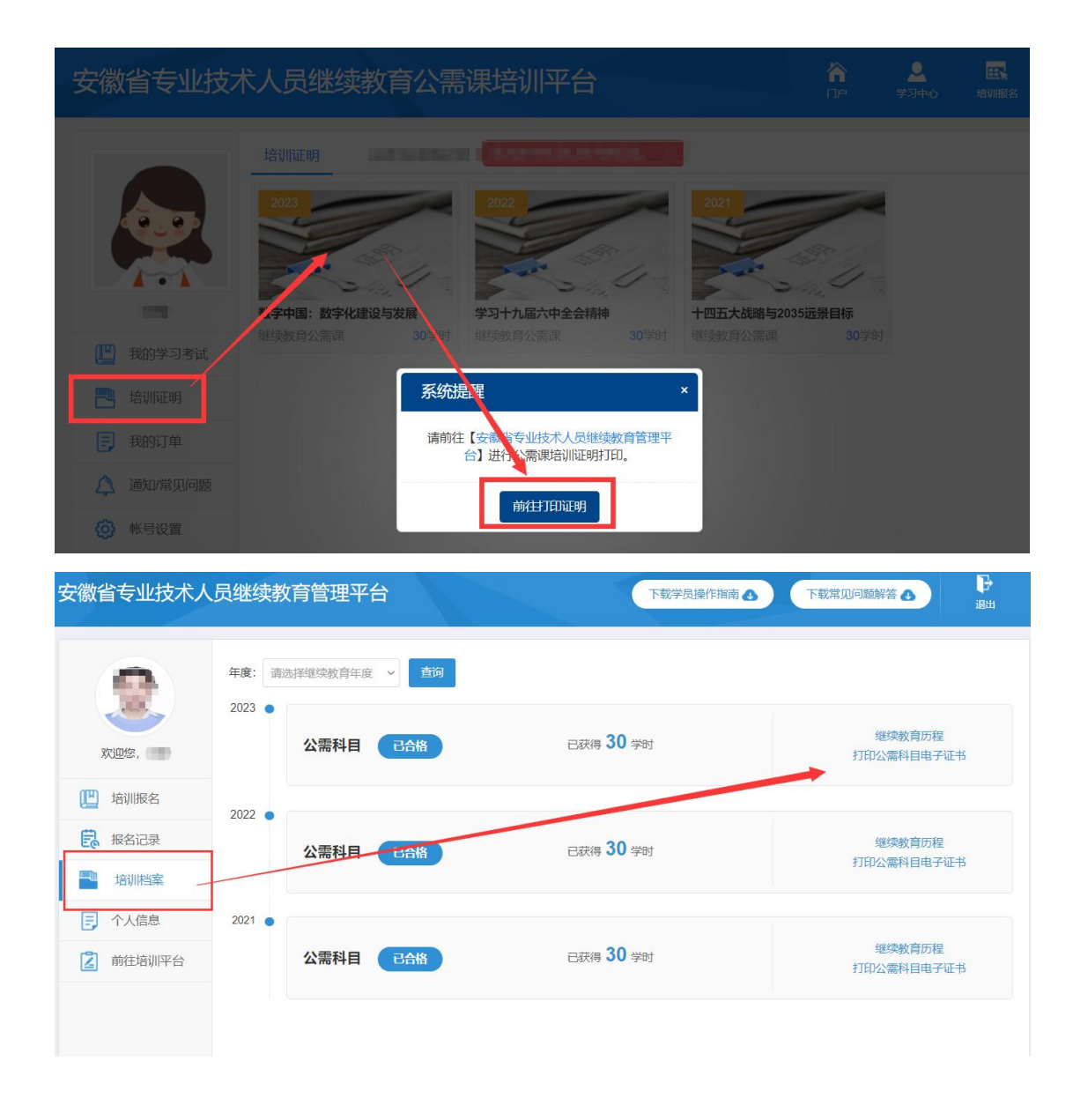

## 五、机构评价

学员完成培训平台的学习考试后,再次进入管理平台,可按提示输入验证码 并对培训机构进行课程、服务等方面的综合评价,评价一经提交不可修改,请谨 慎评价。如图所示:

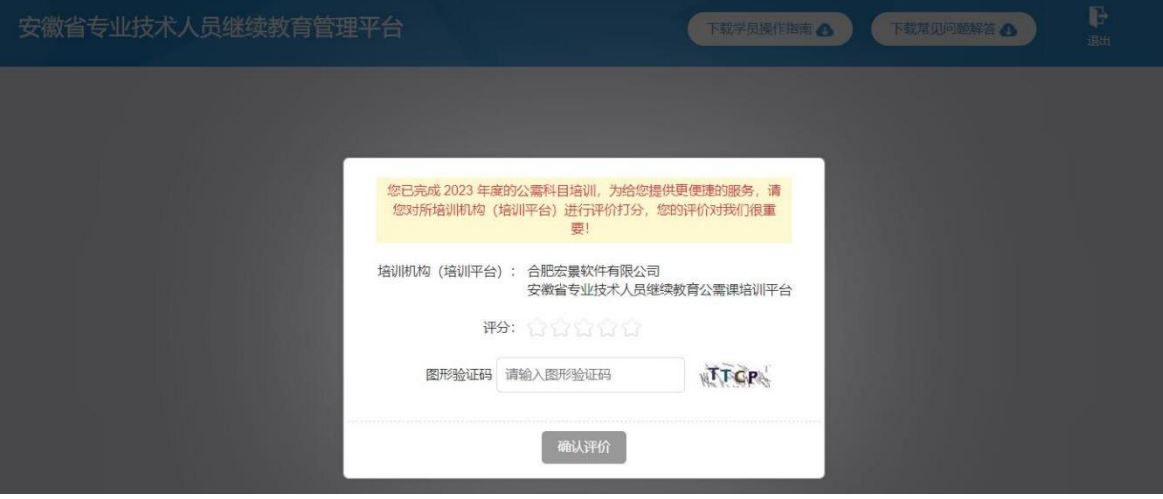